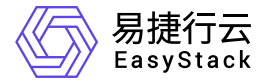

**SDN**网络服务 快速入门

产品版本: v6.2.1 发布日期: 2024-05-07

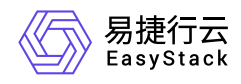

目录

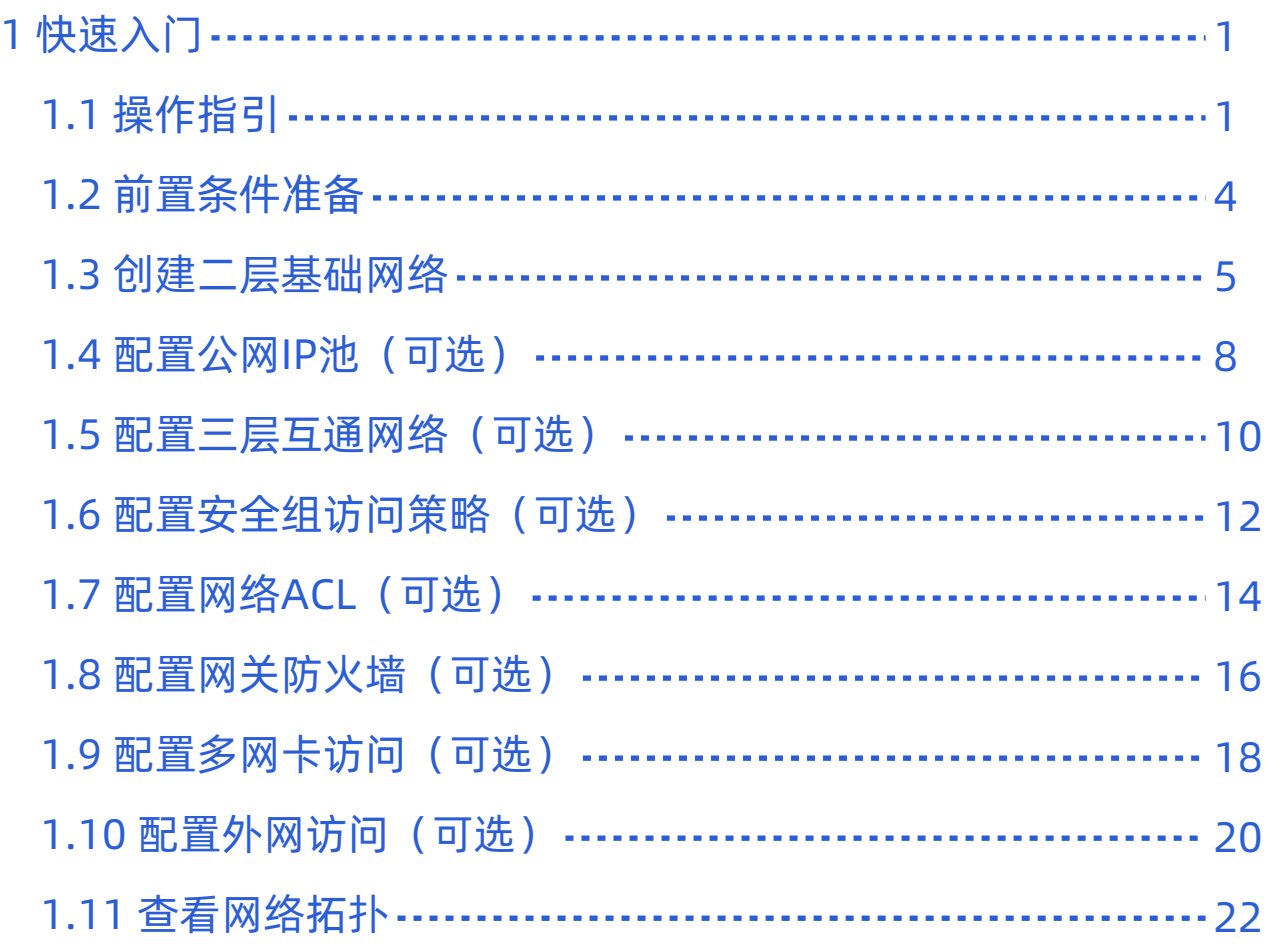

<span id="page-2-0"></span>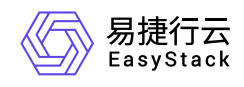

# **1** 快速入门

## **1.1** 操作指引

SDN网络服务云产品的主线使用流程及具体说明如下:

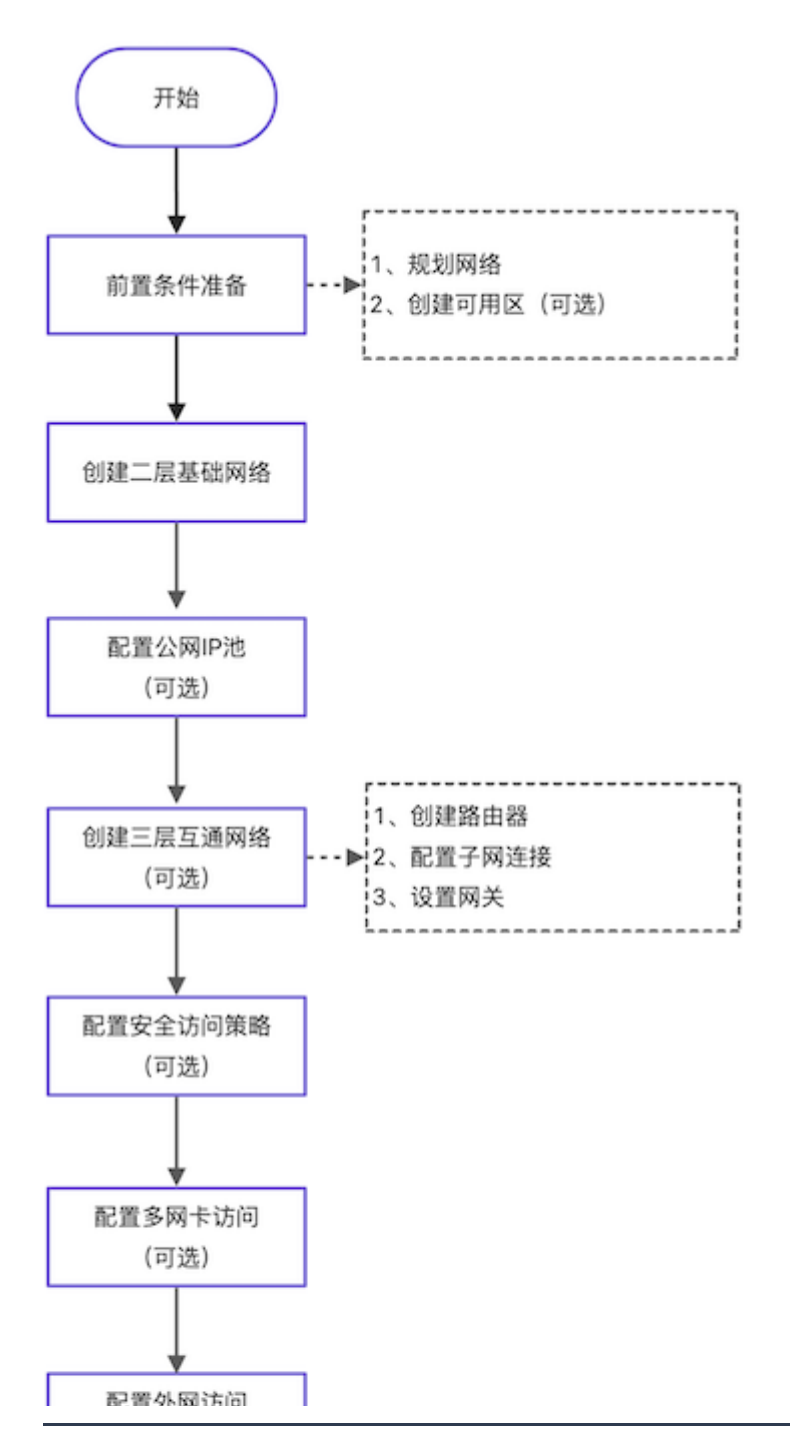

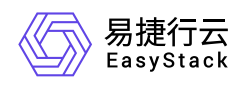

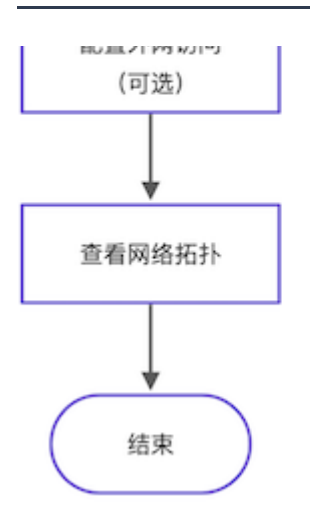

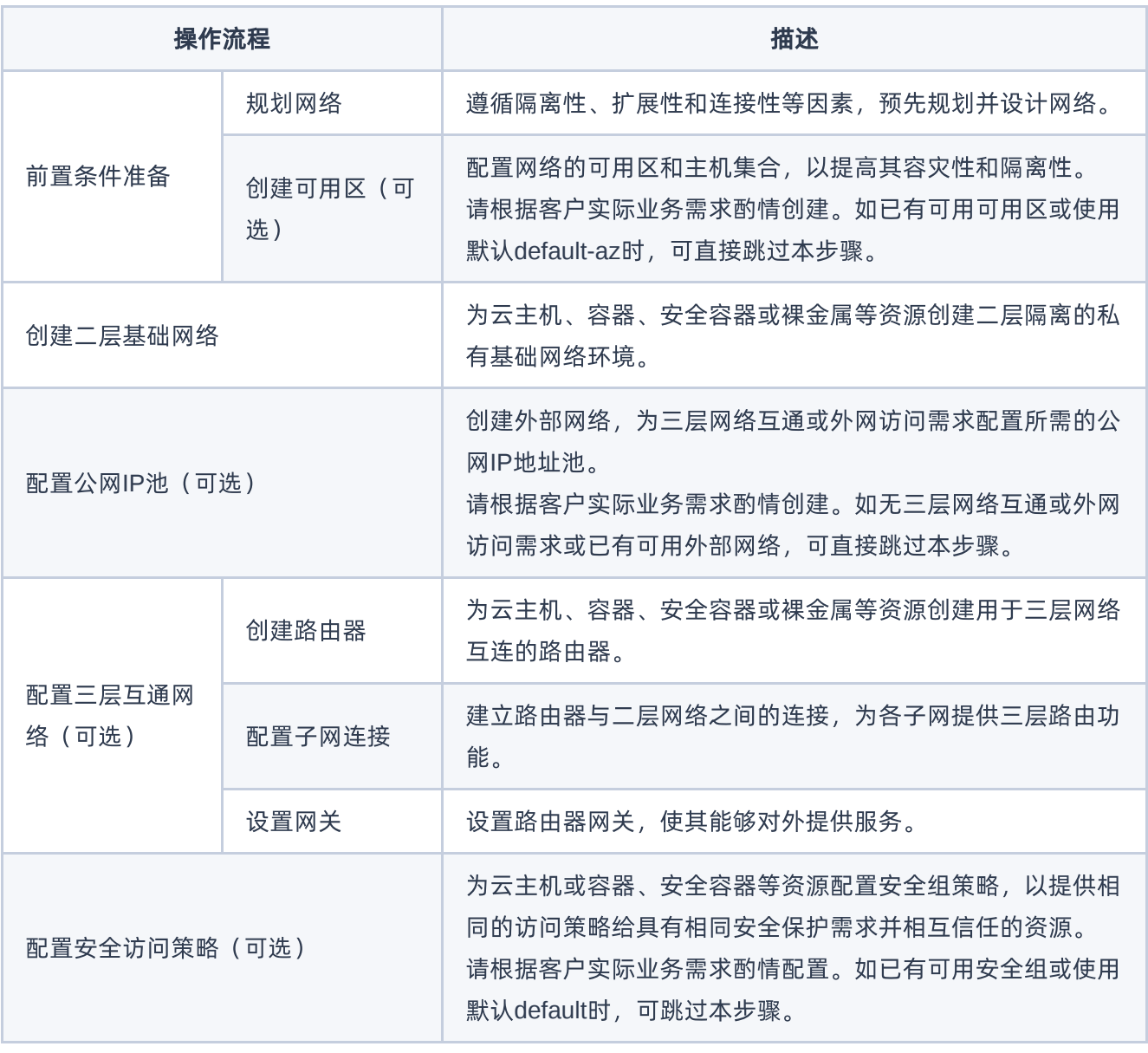

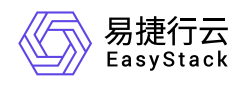

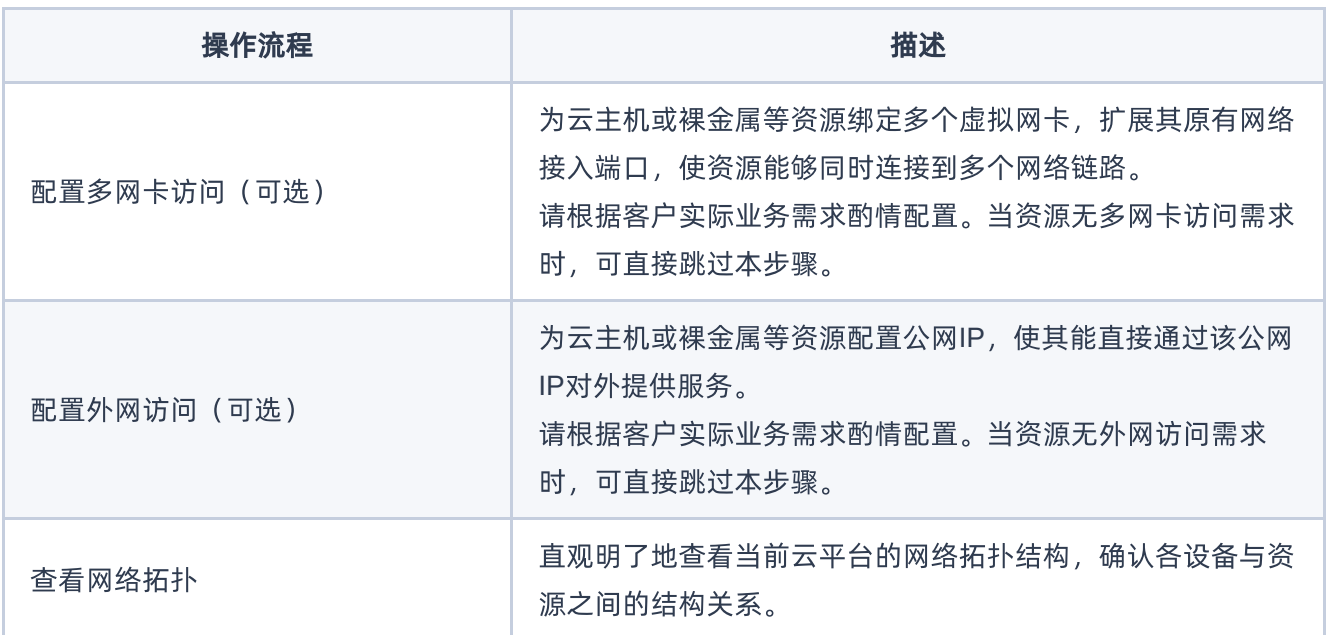

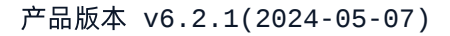

<span id="page-5-0"></span>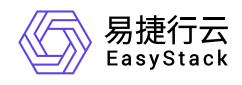

## **1.2** 前置条件准备

在使用SDN网络服务前,请先完成以下准备工作。

#### 规划网络

本操作用于根据客户的具体业务需求,对网络进行预规划和设计。

请根据客户的具体业务需求,遵循隔离性、扩展性和连接性等因素,规划并设计网络的设备类型、数量和网段 等信息。

## 创建可用区(可选)

本操作用于为网络创建可用区和主机集合,以提高其容灾性和隔离性,请根据客户实际业务需求酌情创建。如 已有可用的可用区或使用默认default-az时,可跳过本步骤。

- 1. 在云平台的顶部导航栏中,依次选择[产品与服务]-[计算]-[可用区与主机集合],进入"可用区与主机集合"页 面。
- 2. 单击 创建主机集合 ,弹出"创建主机集合"对话框。输入集合名称和可用区名称后,单击 创建 ,完成主 机集合和可用区的创建。
- 3. 在"可用区与主机集合"页面中,选择上述新建的主机集合后,单击 管理主机,添加节点至该主机集合和可 用区中,并单击 保存 ,完成操作。

<span id="page-6-0"></span>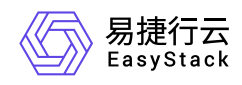

## **1.3** 创建二层基础网络

本操作用于在云平台中根据客户实际网络规划,为云主机、容器、安全容器或裸金属等资源创建二层隔离的私 有基础网络环境。

1. 在云平台的顶部导航栏中,依次选择[产品与服务]-[网络]-[网络],进入"网络"页面。

- 2. 单击 创建网络 , 进入"创建网络"页面。
- 3. 配置参数后,单击 创建网络 ,完成操作。其中,由于本操作创建的网络将用作云主机、容器、安全容器 或裸金属等资源之间的网络通信,所以"网络类型"请选择"内部网络"。

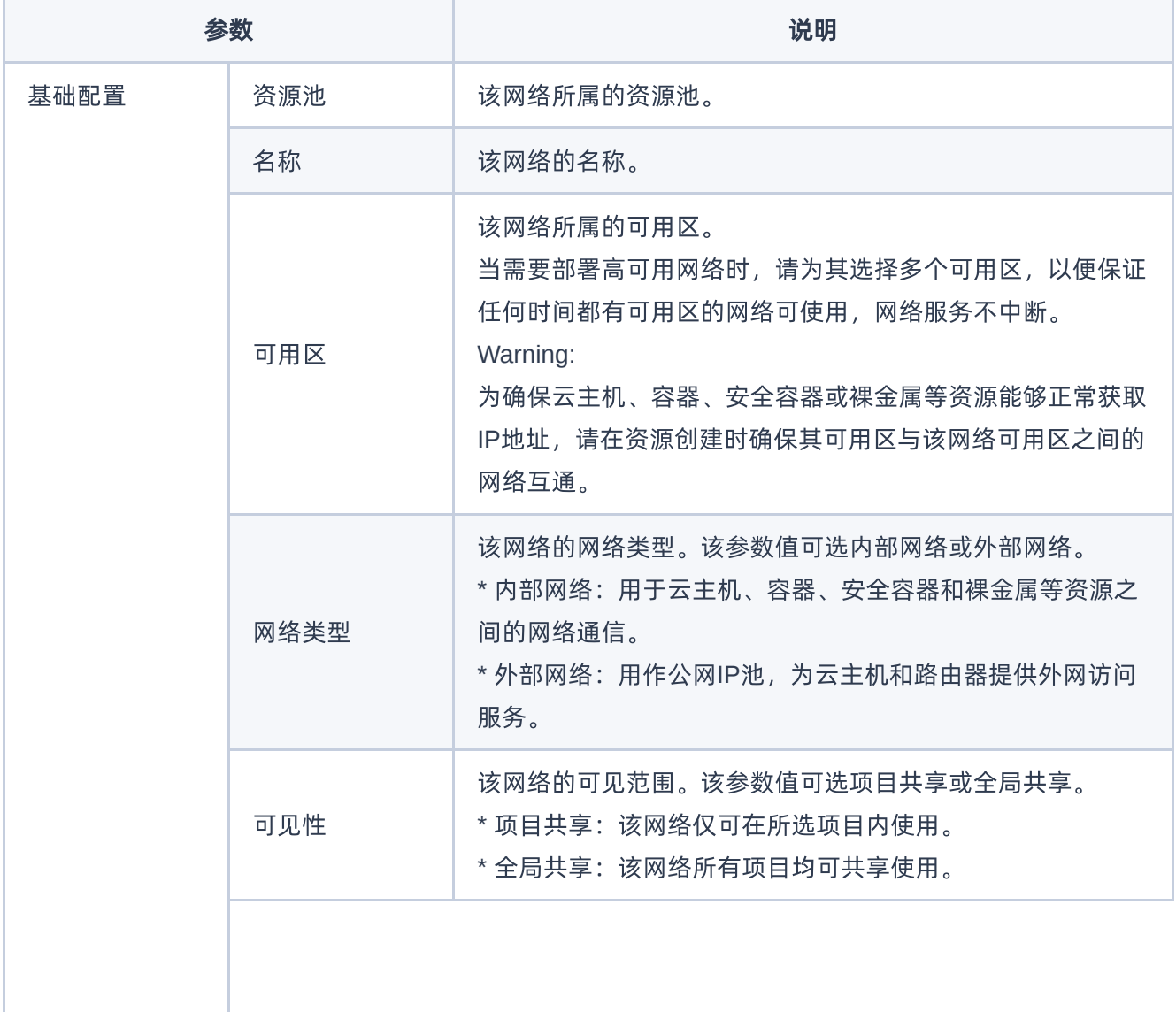

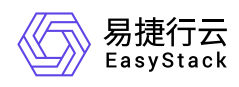

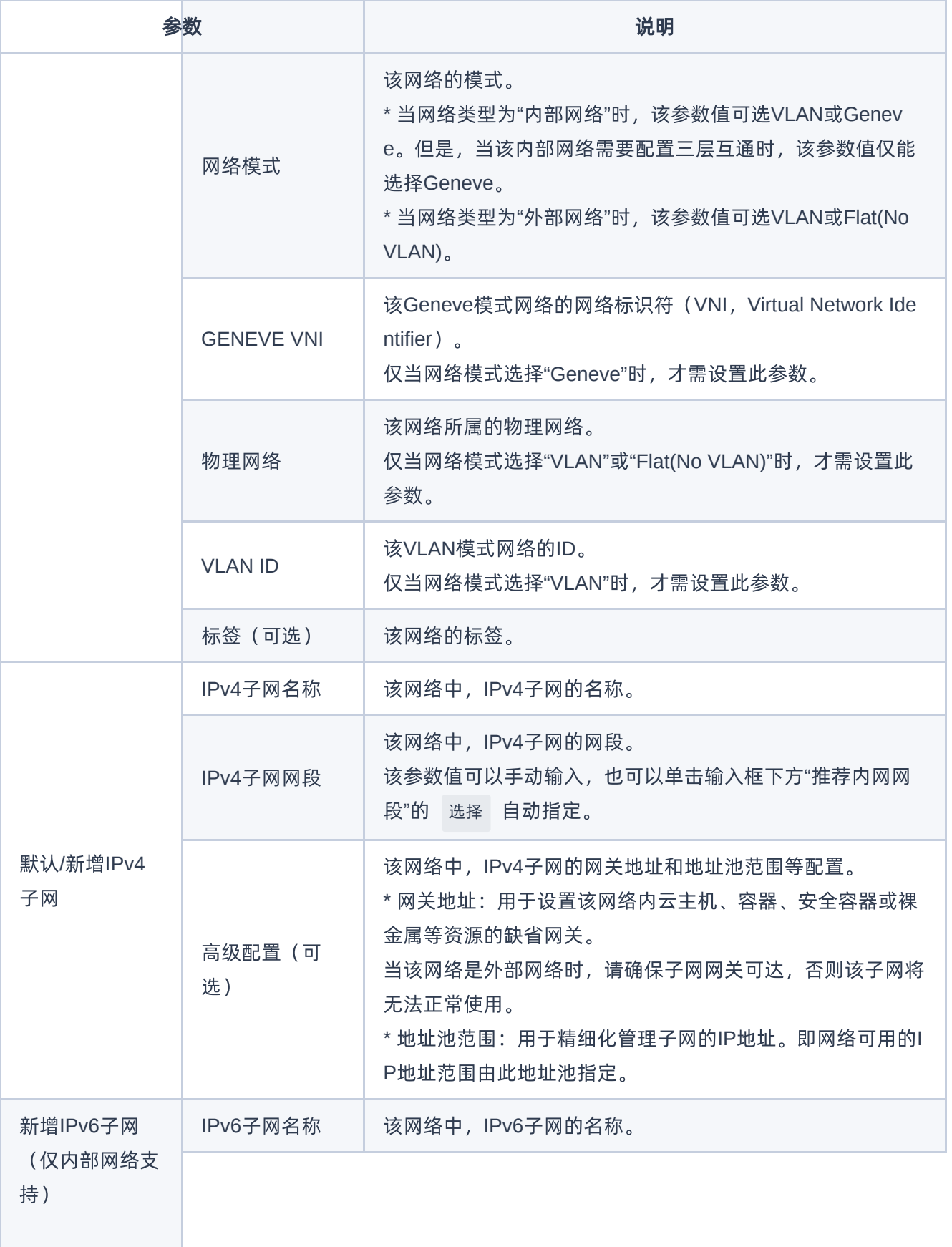

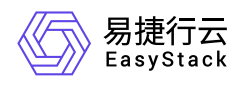

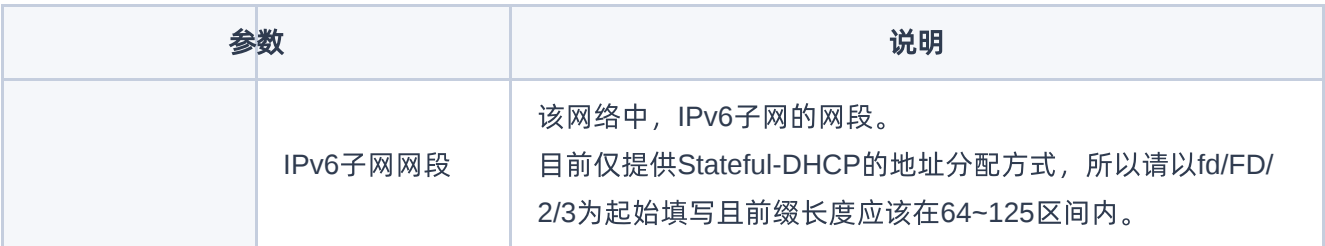

<span id="page-9-0"></span>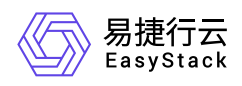

## **1.4** 配置公网**IP**池(可选)

本操作用于在云平台中创建用于分配公网IP地址的外部网络。当需要为云主机、容器、安全容器或裸金属等资 源配置三层互通网络或配置外网访问时,可以使用系统默认创建的外部网络 (public\_net)或已有的可用外部 网络,也可以根据客户实际业务需求新建外部网络。如需新建外部网络,则必须执行本操作。否则,可直接跳 过本步骤。

- 1. 在云平台的顶部导航栏中,依次选择[产品与服务]-[网络]-[网络],进入"网络"页面。
- 2. 单击 创建网络 ,进入"创建网络"页面。
- 3. 配置参数后,单击 创建网络 ,完成操作。其中,由于本操作创建的网络将用作分配公网IP地址,所以"网 络类型"请选择"外部网络"。

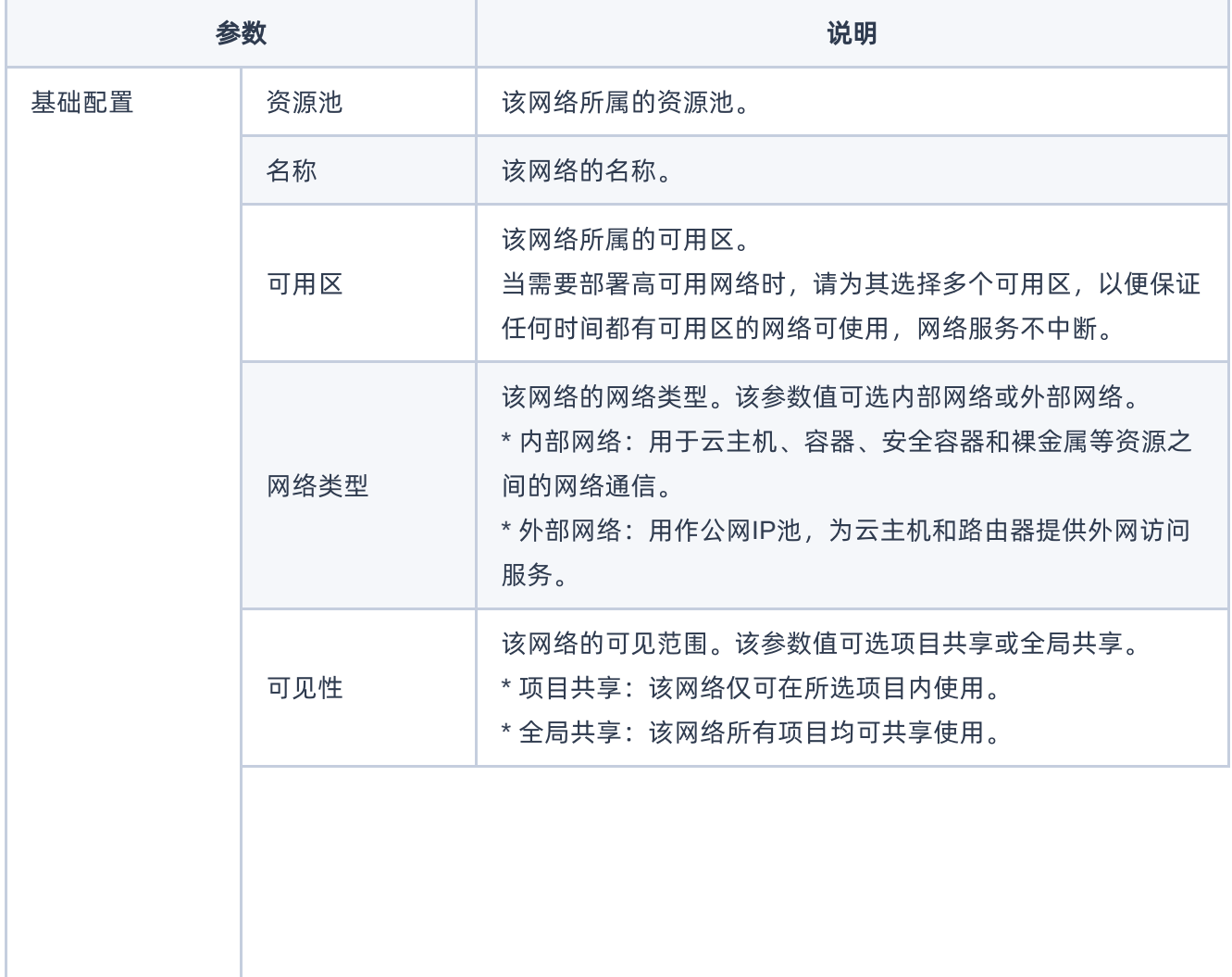

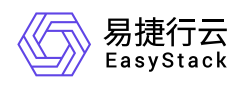

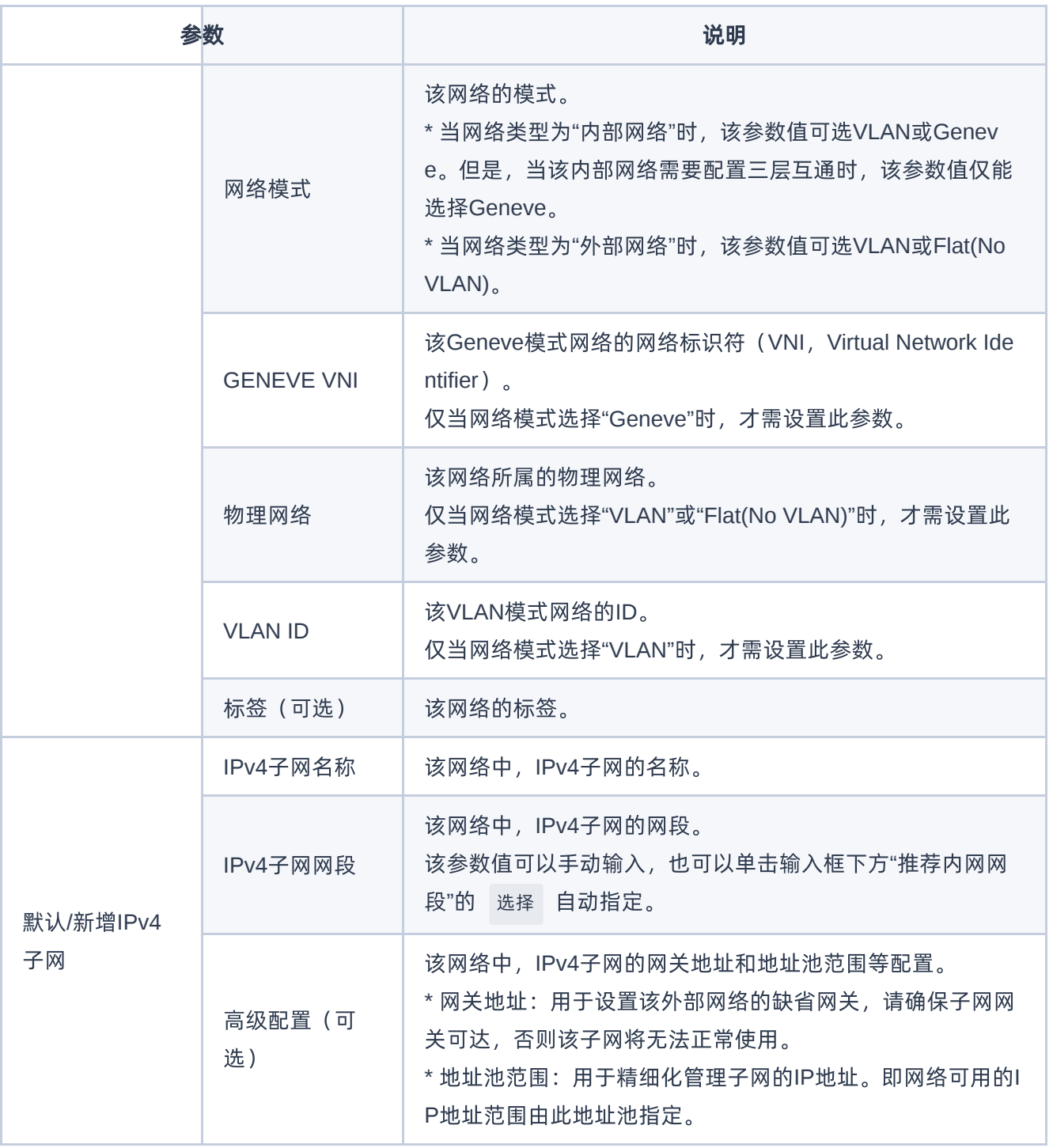

<span id="page-11-0"></span>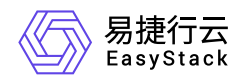

#### **1.5** 配置三层互通网络(可选)

本操作用于在云平台中根据客户实际网络规划,为云主机、容器、安全容器或裸金属等资源创建三层互通的网 络环境,以便不同子网资源之间的互相联通,或内网资源与外部网络之间的互相访问。当资源无需跨子网访问 和无需访问外部网络时,可直接跳过本步骤。

#### 创建路由器

本操作用于在云平台中创建路由器,以作为不同子网之间或内网与外网之间的三层网络互连设备。

1. 在云平台的顶部导航栏中, 依次选择[产品与服务]-[网络]-[路由器], 进入"路由器"页面。

2. 单击 创建路由器 ,弹出"创建路由器"对话框。

3. 配置参数后,单击 创建,完成操作。

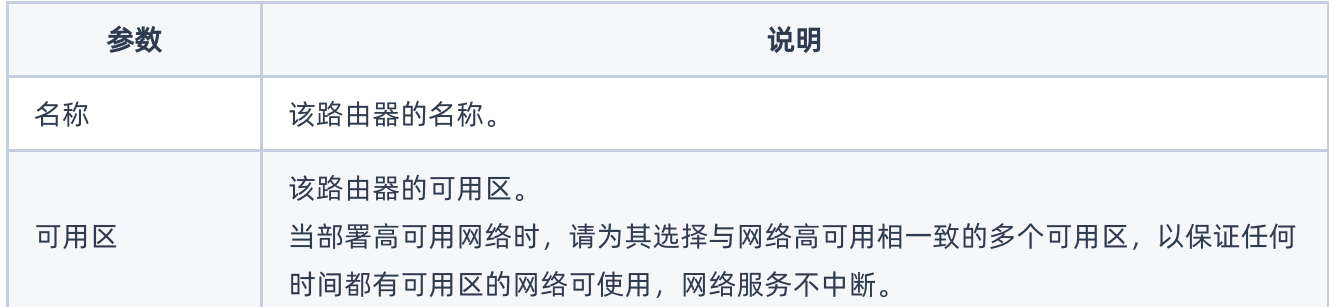

#### 配置子网连接

本操作用于建立路由器与二层网络之间的连接,为各子网提供三层路由功能,以满足业务访问需要。

1. 在"路由器"页面中,单击上述路由器名称,进入其详情页面。

2. 在[路由器连接]页签中,单击 连接子网, 弹出"连接子网"对话框。

3. 配置参数后,单击 连接 ,完成操作。

参数 说明

版权所有© 北京易捷思达科技发展有限公司

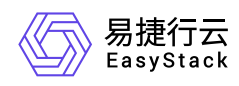

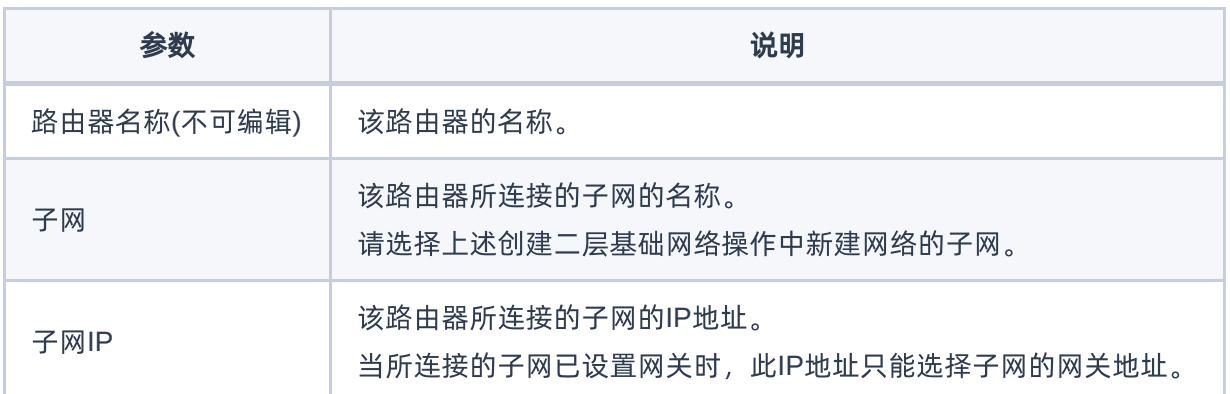

#### 设置网关

本操作用于为路由器设置网关,使其能够使用此IP地址对外提供服务。

1. 在上述路由器的详情页面中,单击 更多操作 - 设置网关 ,弹出"设置路由器网关"对话框。

2. 配置参数后,单击 设置 ,完成操作。

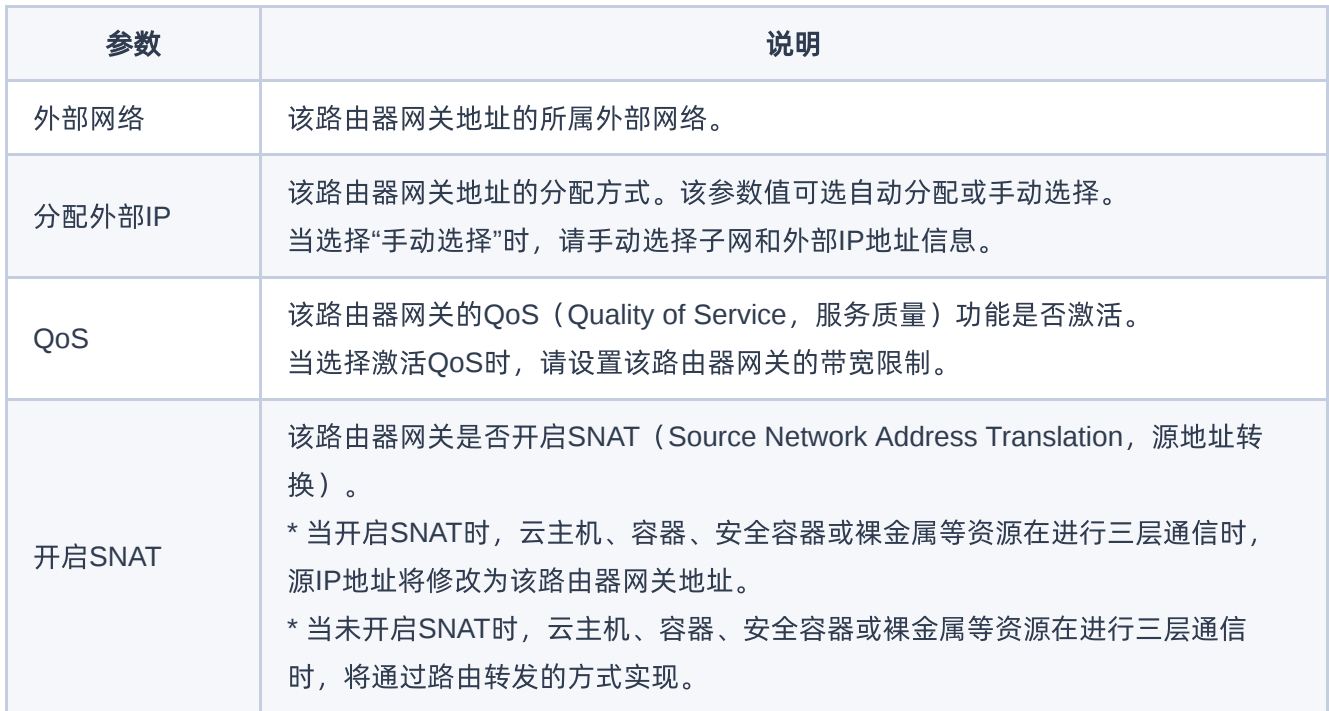

<span id="page-13-0"></span>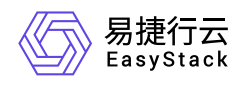

## **1.6** 配置安全组访问策略(可选)

本操作用于在云平台中根据客户实际网络规划,为云主机、裸金属等资源创建安全组并定义各种访问规则,用 于为具有相同安全保护需求并相互信任的资源提供相同的访问策略。如已有可用安全组或使用默认default时, 可跳过本步骤。

- 1. 在云平台的顶部导航栏中,依次选择[产品与服务]-[网络]-[访问控制], 进入"安全组"页面。
- 2. 在"安全组"页面中,单击 创建安全组 ,弹出"创建安全组"对话框。配置参数后,单击 创建 ,完成安全 组创建。

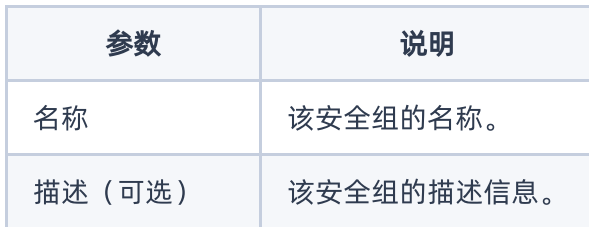

3. 在"安全组"页面中,单击上述安全组所在行的"展开"图标,展开其"规则"区域框。在"规则"区域框中,单击 添加规则 ,弹出"添加规则"对话框。配置参数后,单击 保存 ,完成操作。

说明:

当指定的安全组规则需要删除时,请直接单击该规则所在行的 删除 ,然后,在弹出的"删除安全组 规则"提示框中,单击 删除 即可。

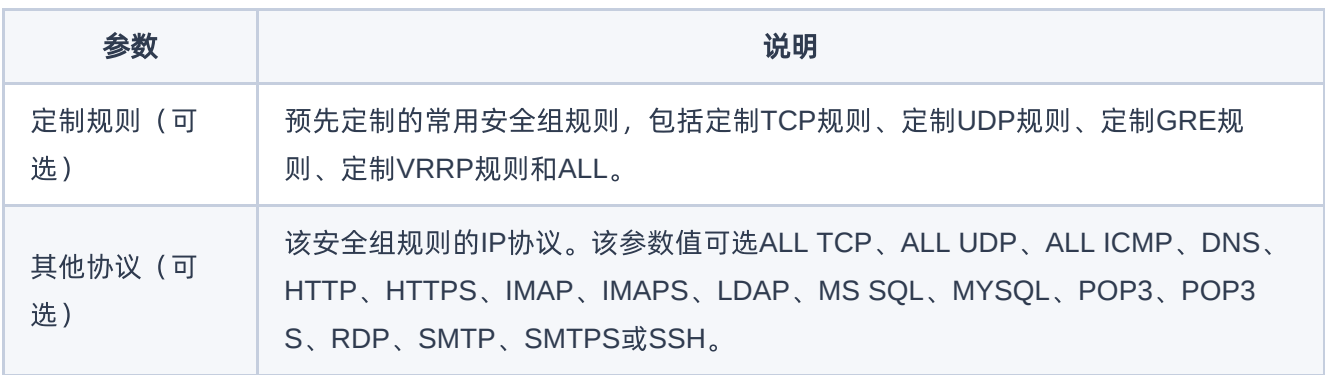

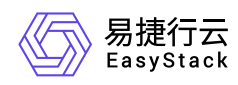

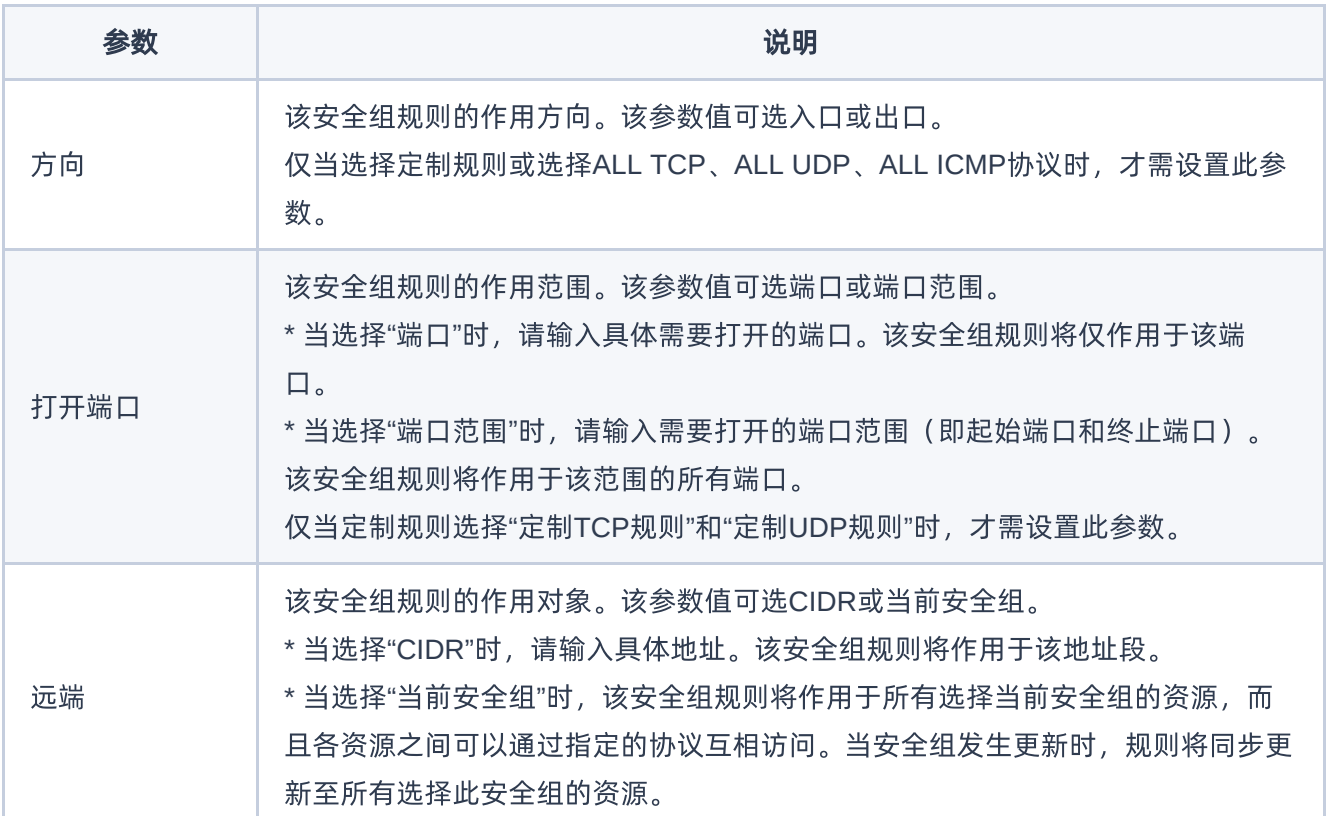

<span id="page-15-0"></span>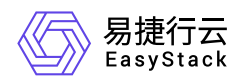

## **1.7** 配置网络**ACL**(可选)

本操作通过创建网络ACL,将其与子网关联并配置相应的出/入方向的规则可以有效地控制出入子网的数据 流。

1. 创建网络ACL。

1. 在云平台的顶部导航栏中,依次选择[产品与服务]-[访问控制]-[网络ACL],进入"网络ACL列表"页面。

2. 单击 创建网络ACL ,弹出"创建网络ACL"对话框。

3. 配置参数后,单击 创建 ,完成操作。

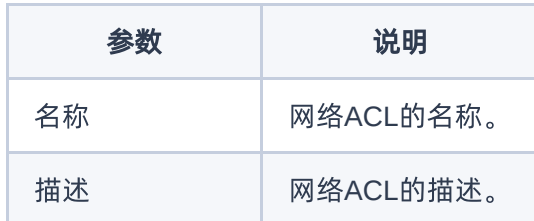

- 2. 关联子网。
	- 1. 点击已经创建的网络ACL,进入该网络ACL的详情页面,单击《关联子网》--《关联》,弹出"关联子网"对话 框。
	- 2. 选择子网,点击 关联 。

说明:

- 关联子网后,网络ACL默认拒绝所有出入子网的流量,直至添加放通规则。
- 需要关联的子网必须是带子网网关且绑定了路由器的。

3. 配置网络ACL出入方向规则。

- 1. 在网络ACL的详情页面,单击 入方向规则 添加规则 , 出现规则编辑框。
- 2. 配置: 类型: ipv4 , 策略: 允许 , 协议: 全部 , 源地址: 0.0.0.0/0 , 源端口范围: 全部 , 目的 地址:0.0.0.0/0 , 目的端口范围:全部 ,单击 确认 ,完成操作。

版权所有© 北京易捷思达科技发展有限公司

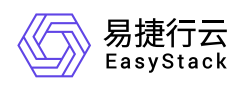

- 3. 单击 出方向规则 添加规则 , 出现规则编辑框。
- 4. 配置: 类型:ipv4 , 策略:允许 , 协议:全部 , 源地址:0.0.0.0/0 , 源端口范围:全部 , 目的 地址:0.0.0.0/0 , 目的端口范围:全部 ,单击 确认 ,完成操作。

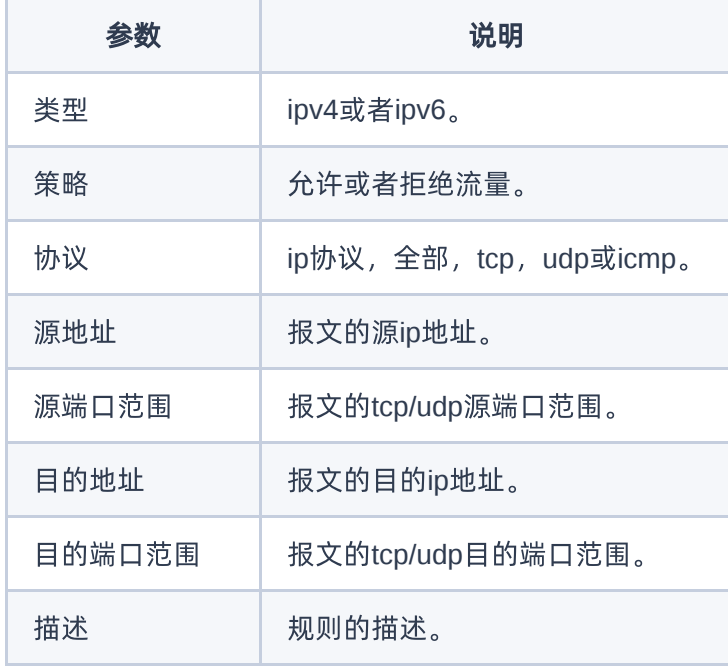

<span id="page-17-0"></span>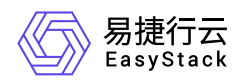

## **1.8** 配置网关防火墙(可选)

本操作通过创建网关防火墙,将其与外部网关关联,并配置相应的规则可以有效地控制内/外部网络的出入路 由器的数据流。

1. 创建网关防火墙。

1. 在云平台的顶部导航栏中,依次选择[产品与服务]-[访问控制]-[网关防火墙],进入"网关防火墙列表"页面。

2. 单击 创建网关防火墙 ,弹出"创建网关防火墙"对话框。

3. 配置参数后,单击 创建 ,完成操作。

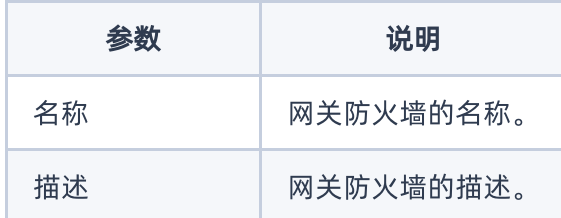

- 2. 关联路由器。
	- 1. 点击已经创建的网关防火墙,进入该网关防火墙的详情页面,单击《关联路由器》-《关联》,弹出"关联路 由器"对话框。
	- 2. 选择路由器,点击 关联 。

说明:

- 关联路由器后,网关防火墙默认拒绝所有出入路由器网关的流量,直至添加放通规则。
- 需要关联的路由器已经设置网关。

3. 配置网关防火墙出方向规则。

- 1. 在网关防火墙的详情页面,单击 出方向规则 添加规则 , 出现规则编辑框。
- 2. 配置: 类型: ipv4 , 策略: 允许 , 协议: 全部 , 源地址: 0.0.0.0/0 , 源端口范围: 全部 , 目的 地址:0.0.0.0/0 , 目的端口范围:全部 ,单击 确认 ,完成操作。

版权所有© 北京易捷思达科技发展有限公司

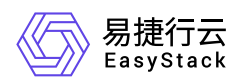

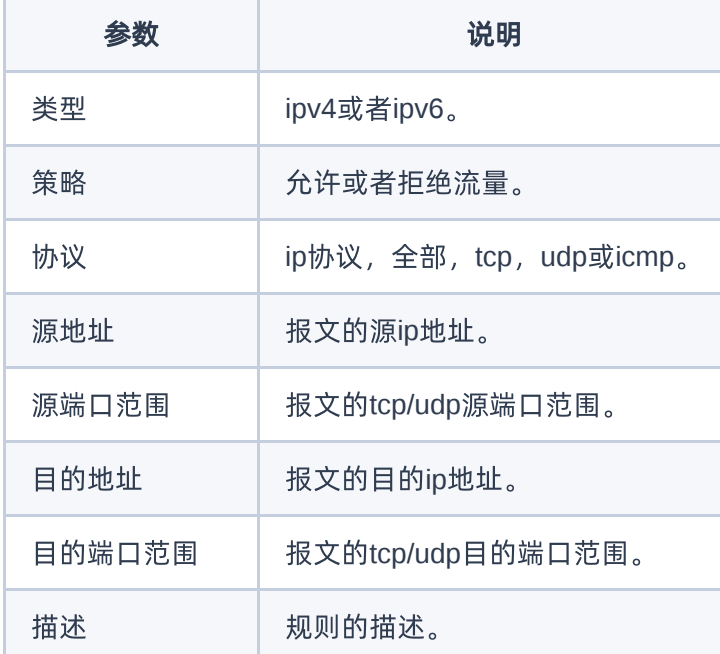

<span id="page-19-0"></span>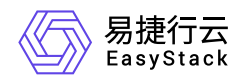

## **1.9** 配置多网卡访问(可选)

本操作通过为云主机或裸金属等资源绑定多个虚拟网卡,扩展其原有网络接入端口,使资源能够同时连接到多 个网络链路。请根据客户实际业务需求酌情配置。当资源无多网卡访问需求时,可直接跳过本步骤。

1. 创建虚拟网卡。

1. 在云平台的顶部导航栏中, 依次选择[产品与服务]-[网络]-[虚拟网卡], 进入"虚拟网卡"页面。

2. 单击 创建虚拟网卡 ,弹出"创建虚拟网卡"对话框。

3. 配置参数后,单击 创建 ,完成操作。

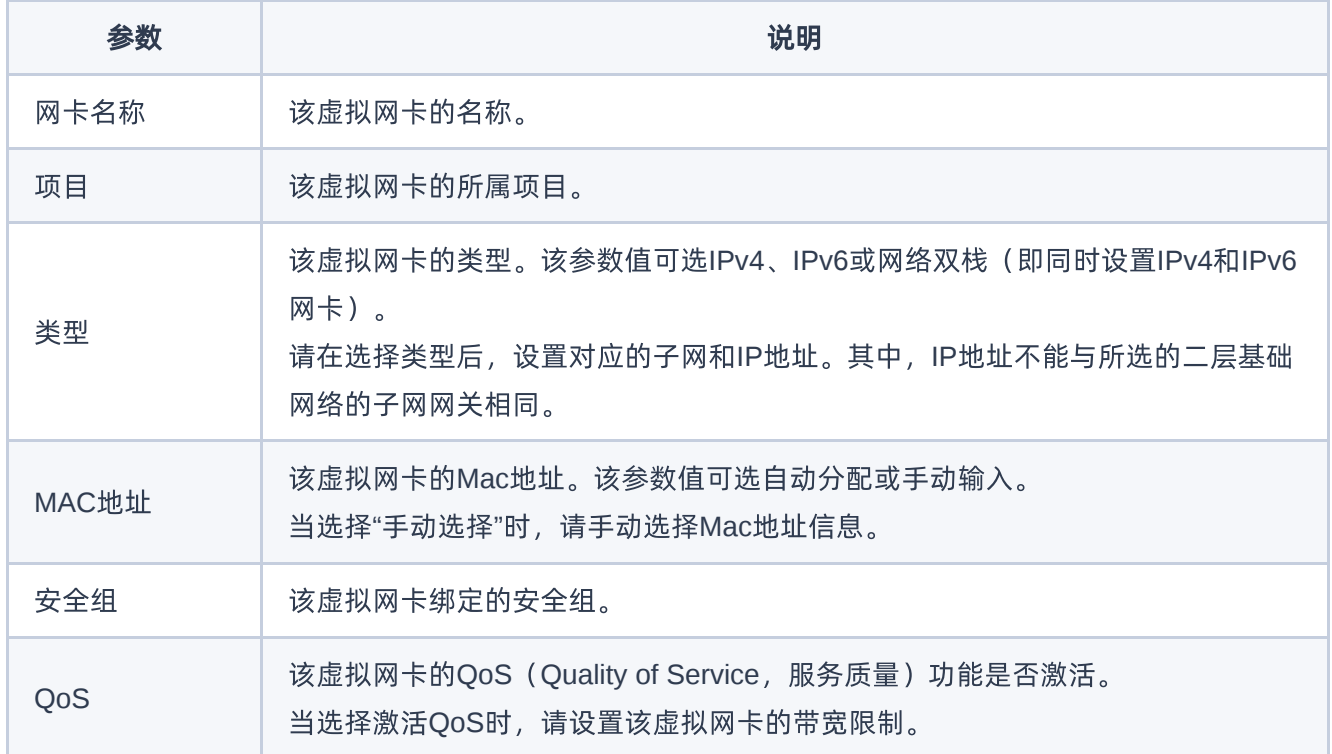

2. 绑定虚拟网卡到资源。

1. 在"虚拟网卡"页面中,勾选上述虚拟网卡后,单击 绑定到资源 ,弹出"绑定资源"对话框

2. 配置参数后,单击 绑定 ,完成操作。

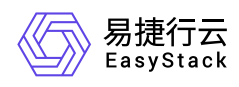

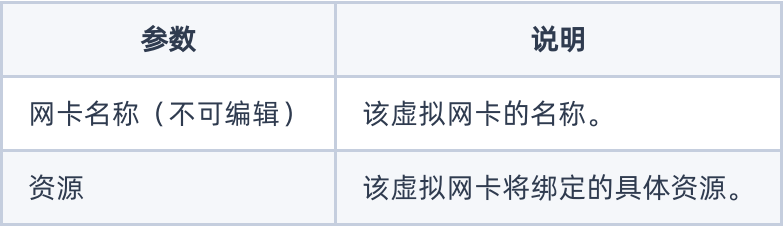

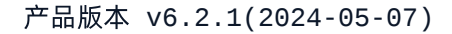

<span id="page-21-0"></span>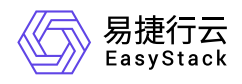

## **1.10** 配置外网访问(可选)

本操作通过为云主机或裸金属等资源配置公网IP,使其能直接通过该公网IP对外提供服务。当资源无外网访问 需求时,可直接跳过本步骤。

1. 为项目申请IP。

1. 在云平台的顶部导航栏中,依次选择[产品与服务]-[网络]-[公网IP],进入"公网IP"页面。

2. 单击 为项目申请IP , 弹出"为项目申请IP"对话框。

3. 配置参数后,单击 分配 ,完成操作。

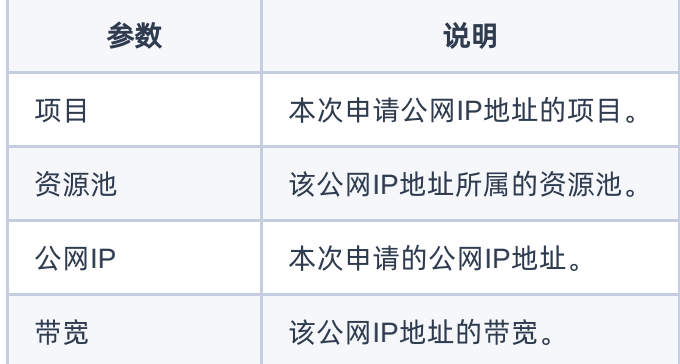

2. 绑定到虚拟网卡。

- 1. 在"公网IP"页面中,勾选上述公网IP后,单击 更多 绑定到虚拟网卡 ,弹出"绑定到虚拟网卡"对话 框。
- 2. 配置参数后,单击 绑定 ,完成操作。

说明:

- 公网IP只能绑定给类型为"IPv4"或"网络双栈"的虚拟网卡。
- 当虚拟网卡所处子网未连接到路由器,或者连接的路由器未设置网关时,其将不会显示在此对话框 的虚拟网卡下拉框中。

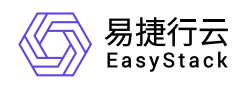

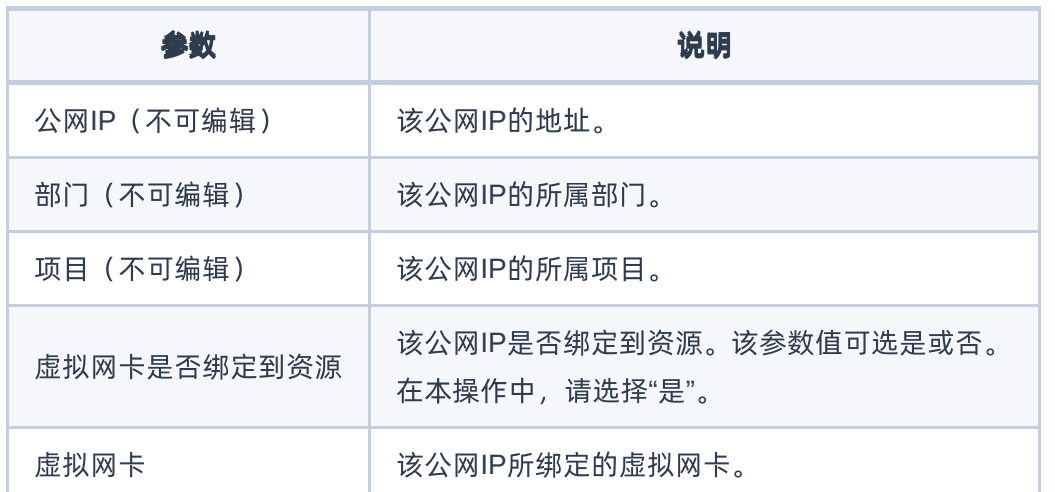

<span id="page-23-0"></span>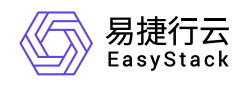

## **1.11** 查看网络拓扑

本操作用于直观明了地查看当前云平台的网络拓扑结构,以确认各设备与资源之间的结构关系。

1. 在云平台的顶部导航栏中,依次选择[产品与服务]-[网络]-[网络拓扑], 进入"网络拓扑"页面。

2. 在"网络拓扑"页面中,查看当前云平台的网络拓扑结构图,确认各设备与资源之间的结构关系。

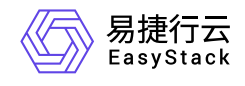

咨询热线:**400-100-3070**

北京易捷思达科技发展有限公司: 北京市海淀区西北旺东路10号院东区1号楼1层107-2号 南京易捷思达软件科技有限公司: 江苏省南京市雨花台区软件大道168号润和创智中心4栋109-110

邮箱:

contact@easystack.cn (业务咨询) partners@easystack.cn(合作伙伴咨询) marketing@easystack.cn (市场合作)